# VTS Manager v2.1 설치 및 사용 설명서

이 문서는 VTS Manager v2.0.4 버젂을 기반으로 v2.1 버젂으로의 업그레이드 및 추가 수정된 사항에 대한 내용을 설명합니다.

Sena Technologies, Inc.

목차

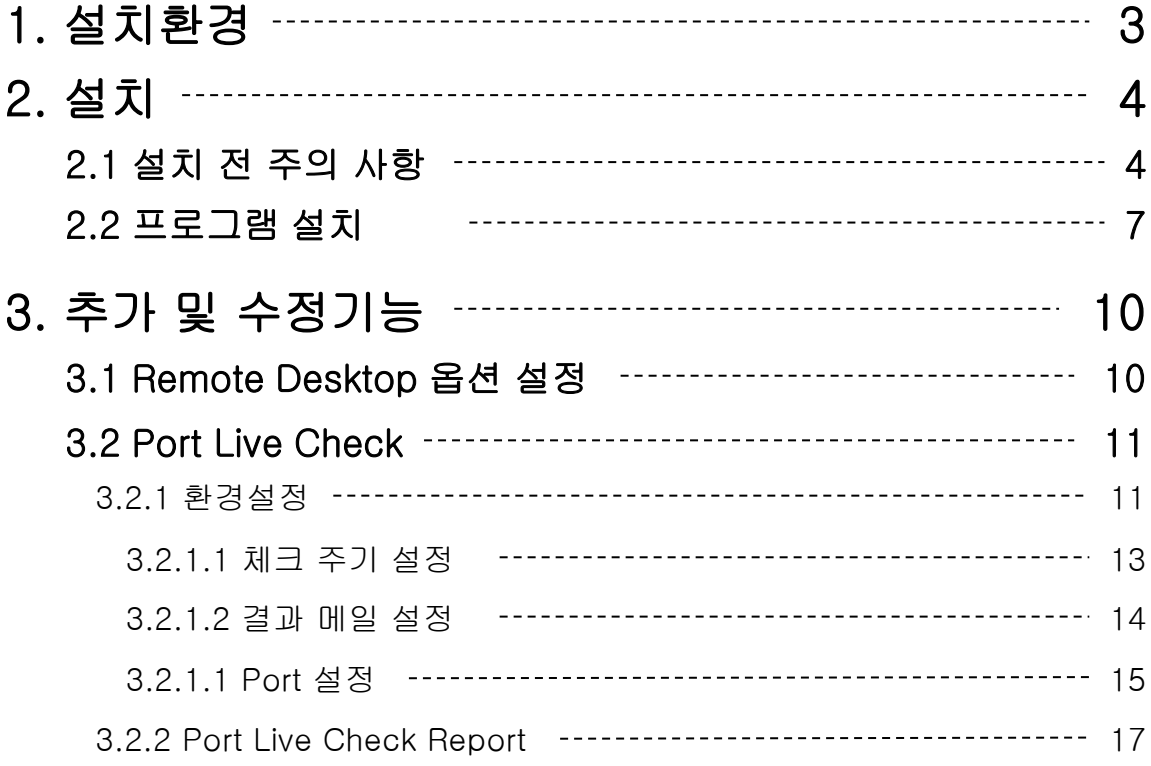

## 1. 설치환경

VTS Manager 프로그램은 Windows 운영체제 계열의 PC 홖경에서 구동되는 프로그램으 로 아래의 홖경 내에서 정상적으로 구동이 가능합니다.

 $\bullet$  CPU

Pentium4 이상 또는 동급의 CPU

 $\bullet$  메모리

512MB 이상(1GB 이상 권장)

 $\bullet$  운영체제

Windows XP 이상의 Windows 계열 운영체제(32bit)

● 필수 프로그램

DotNet Framework 2.0 MDAC 2.8

## 2. 설치

### 2.1 설치 전 주의 사항

이젂 버젂의 VTS Manager 데이터 백업

설치하려는 시스템(Computer) 내에 이미 이젂 버젂의 VTS Manager가 설치되 어있을 경우 데이터 백업 후 이젂 버젂의 VTS Manager를 완젂히 제거후 설치 를 진행하여야 합니다.

실행 순서

1 - 프로그램 실행 및 로그인

[시작] > [프로그램] > [SENA] > [VTS Manager] 내의 [VTS Manager] 바로가기 아이콘을 클릭하여 프로그램을 실행 후 로그인 버튼을 눌러 로그인합니다.

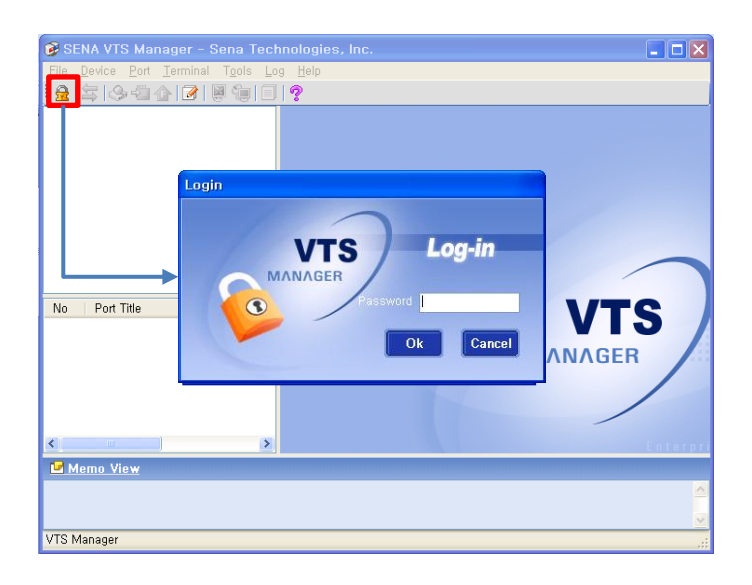

2 - 프로그램 실행 및 로그인

[File] > [Import/Export] 메뉴를 클릭하여 Import/Export 창을 실행 합니다.

Import/Export 창 내의 [Export] 라디오 버튼 선택 및 저장 경로 설정 후 [Export] 버튼을 눌러 데이터를 백업합니다.

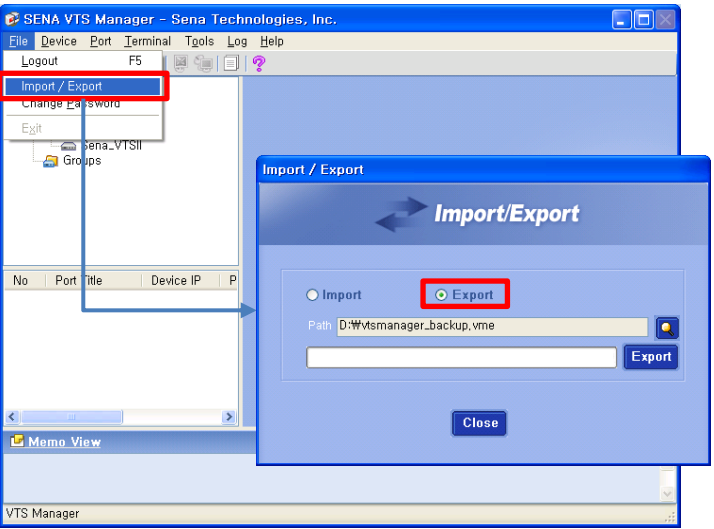

3 – 프로그램 제거

[제어판] > [프로그램 추가/제거]를 실행하여 VTS Manager를 제거합 니다.

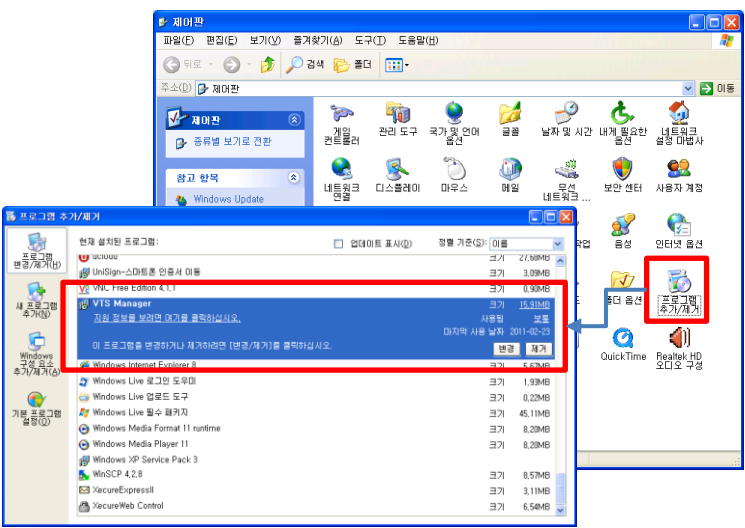

4 - 프로그램 설치

새로운 버젂의 VTS Manager 설치 파일을 이용하여 프로그램을 설치 합니다(설치 방법은 2.2 프로그램 설치 참조)

5 – 프로그램 실행 및 백업 데이터 복구

[시작] > [프로그램] > [SENA] > [VTS Manager] 내의 [VTS Manager] 바로가기 아이콘을 클릭하여 프로그램을 실행 및 로그인 후 [File] 메 뉴의 [Import/Export] 를 실행합니다.

Import/Export 창 내에서 [Import] 라디오 버튼 및 백업 파일을 선택 후 [Import] 버튼을 눌러 백업 데이터를 Import 합니다.

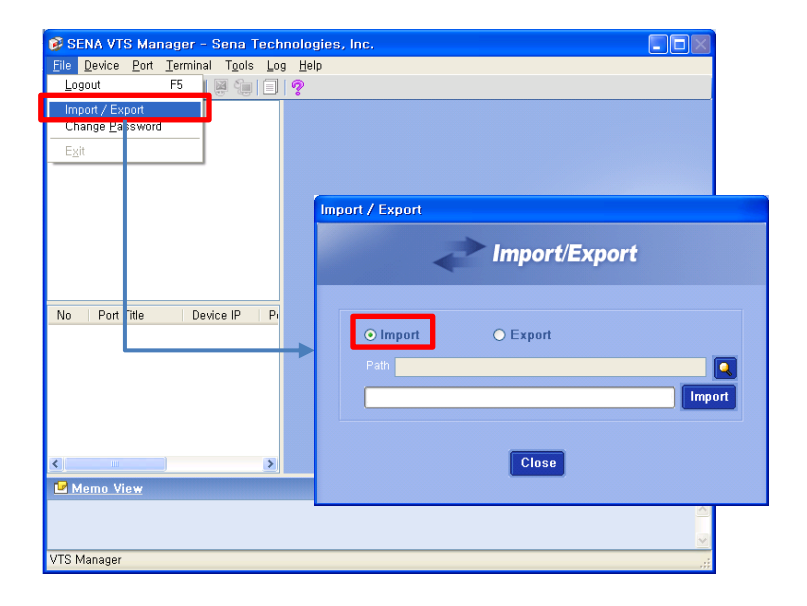

Import가 완료되면 프로그램이 자동 종료됩니다. 시작 메뉴를 통해 프로그램을 다시 실행해주세요.

### 2.2 프로그램 설치

1 - Setup 실행

제공된 Setup 파일을 실행하면 설치파일 압축해제 및 설치 준비 과정이 진행됩 니다. 설치 준비과정이 완료될 때까지 대기합니다(설치 PC 사양에 따른 수분 이 상 걸릴 수 있습니다)

2 - 설치 시작

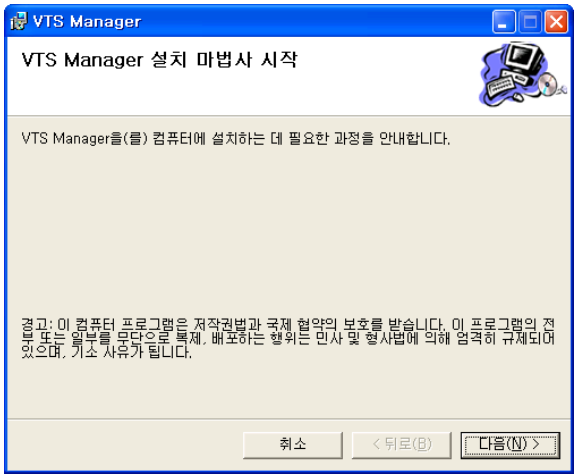

설치 마법사 시작 창이 표시되면 [다음] 버튼을 눌러 설치 작업을 시작합니다.

참고>

설치 PC에 닷넷 프레임워크 또는 MDAC가 설치가 안되어있을 경우 먼 저 해당 프로그램 설치가 먼저 진행됩니다.

#### 3 - 설치 위치 지정

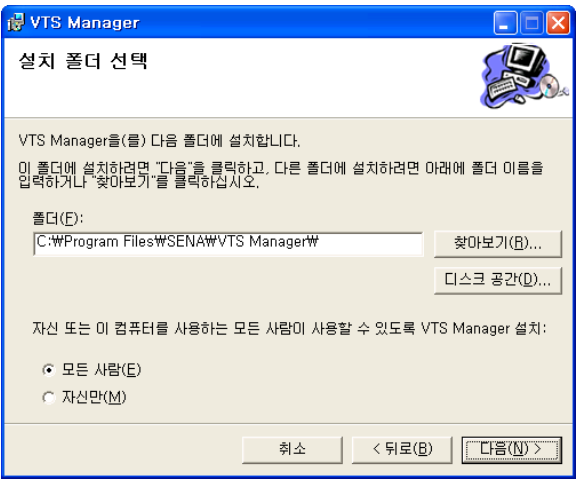

설치 폴더 선택 창이 표시되면 설치 위치를 지정 후 [다음] 버튼을 눌러 설치 작 업을 진행합니다.

#### 4 - 설치 준비 완료 및 확인

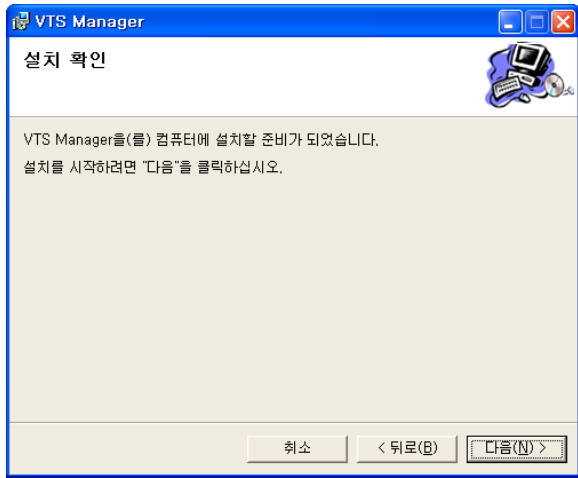

설치 확인 창이 표시되면 [다음] 버튼을 눌러 설치 작업을 진행합니다.

5 - 설치

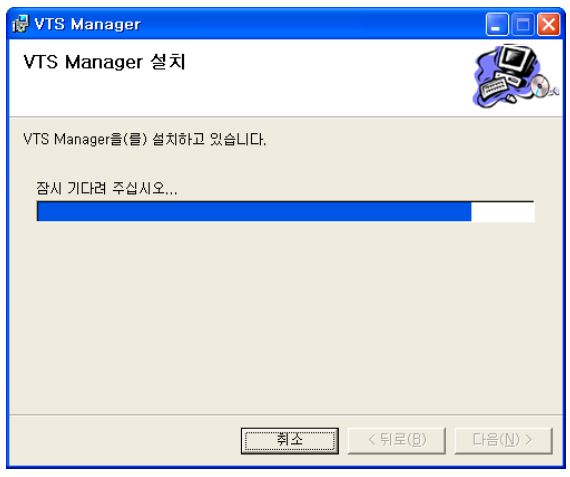

설치가 진행됩니다. 설치가 완료될 때까지 대기하여주세요(설치 PC 사양에 따 라 수분 이상 걸릴 수 있습니다)

6 - 설치 완료

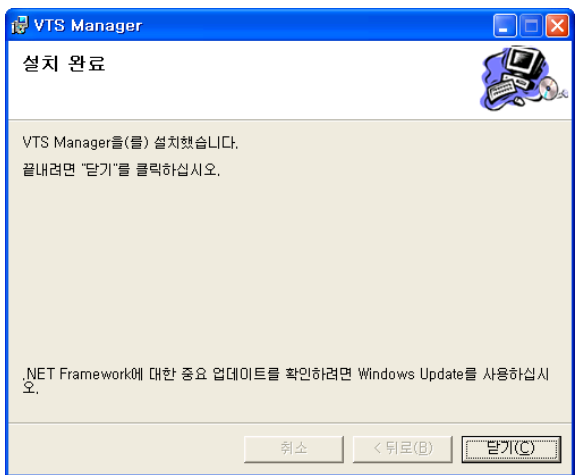

설치 완료 창이 표시되면 [닫기] 버튼을 눌러 설치 작업을 완료합니다.

## 3. 추가 및 수정기능

### 3.1 Remote Desktop 옵션 설정

[NT Device – Add Server] 설정 창에서 실행 옵션을 사용자가 입력 가능하도록 수 정되었습니다. 옵션 값은 Remote Desktop 도움말 참조

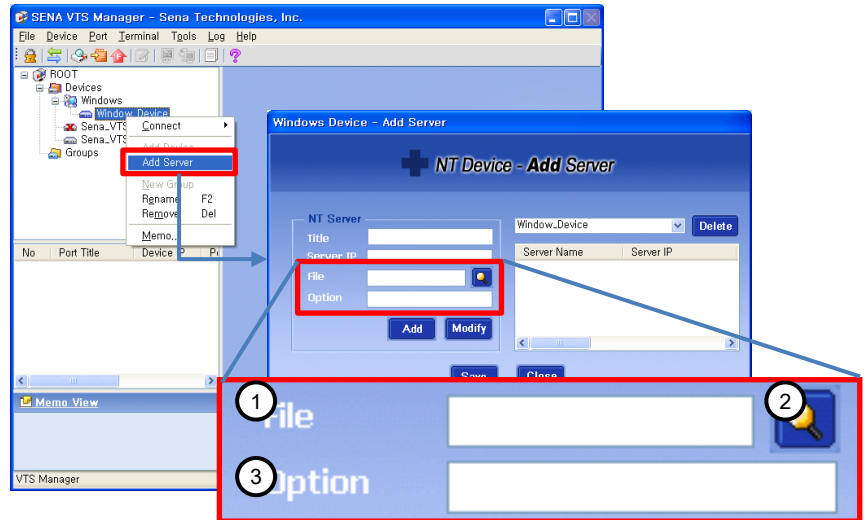

#### 명칭 및 기능

 $1 -$ File

Remote Desktop 연결 설정파일을 설정합니다.

설정파일을 설정 시 (3)Option 항목은 무시됩니다.

2 – 연결 설정파일 선택

Remote Desktop 연결 설정파일 선택 대화상자를 표시합니다.

3 – Option

Remote Desktop 연결 설정 옵션값을 설정합니다. 자세한 옵션 값은 Remote Desktop 도움말 참조

### 3.2 Port Live Check

VTS Manager에 등록된 VTS의 각 포트 별 정상 작동유무를 판별하는 기능 및 결과 보 고서 기능이 추가되었습니다.

### 3.2.1 환경설정

VTS Port 별 정상 작동유무 판별을 위한 홖경을 설정 할 수 있는 기능이 추가되 었으며, 해당 기능은 [Tools] 메뉴의 [Port Live Check] 메뉴를 선택하여 실행 할 수 있습니다.

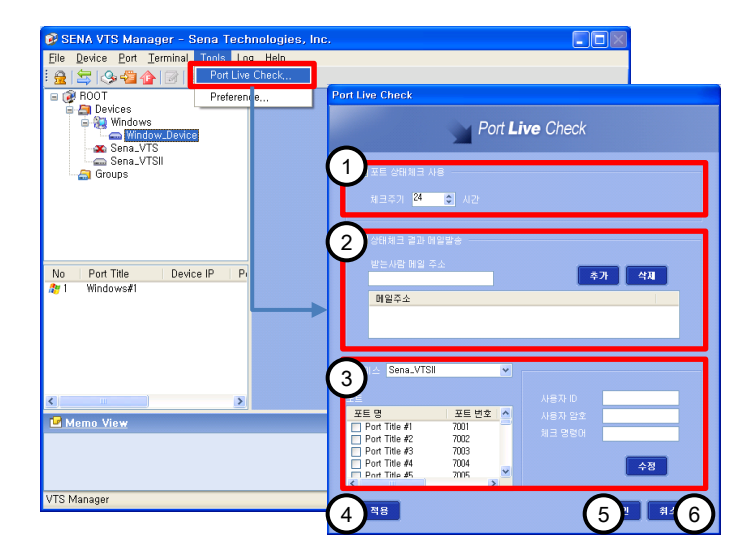

명칭 및 기능

- 1 체크 주기 설정 Port 정상작동 여부 판별 기능을 사용할지 여부와 체크 주기를 설정합니다.
- 2 결과 메일 설정 Port 정상작동 여부 결과 보고서를 수신할 메일 주소를 설정합 니다.
- 3 Port 설정 VTS Port 별 정상작동 판별 여부와 로그인 계정 및 체크 명령어 를 설정합니다.

4 – 적용

설정 값을 저장 및 적용합니다.

5 – 확인

설정 값을 저장 및 적용 후 설정 창을 닫습니다.

6 – 취소

설정 창을 닫습니다.

3.2.1.1 체크 주기 설정

VTS Port 정상 작동유무 판별 여부 설정 및 체크 주기(단위: 시갂) 설정 기능을 제공합니다.

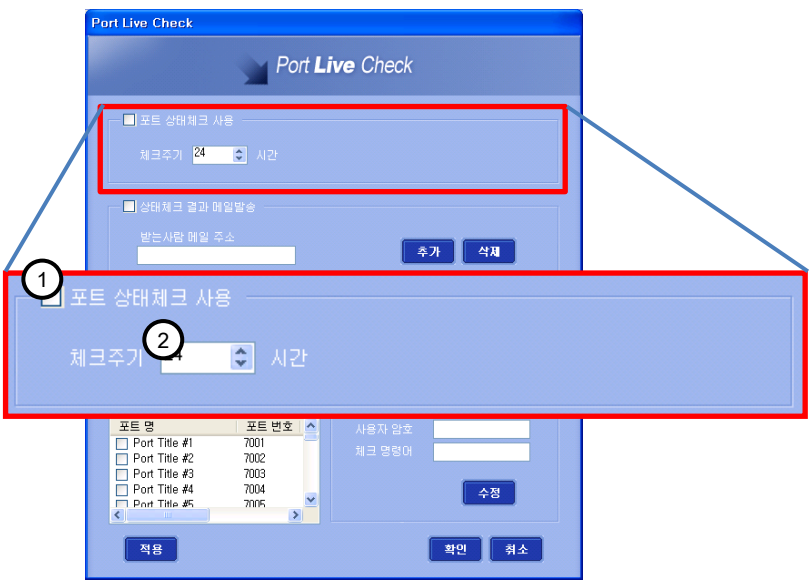

명칭 및 기능

1 – 포트 상태체크 사용

Port 정상작동 판별 여부를 선택합니다. 체크 해제 시 Port 정상 작동 판별 기능의 작동이 중지됩니다.

2 – 체크주기 Port 정상작동 체크 주기를 설정합니다.

단위: 시갂, 범위: 1 ~ 9999

3.2.1.2 결과 메일 설정

VTS Port 정상 작동유무 결과를 젂송할 사용자 메일을 설정 기능을 제공합니 다.

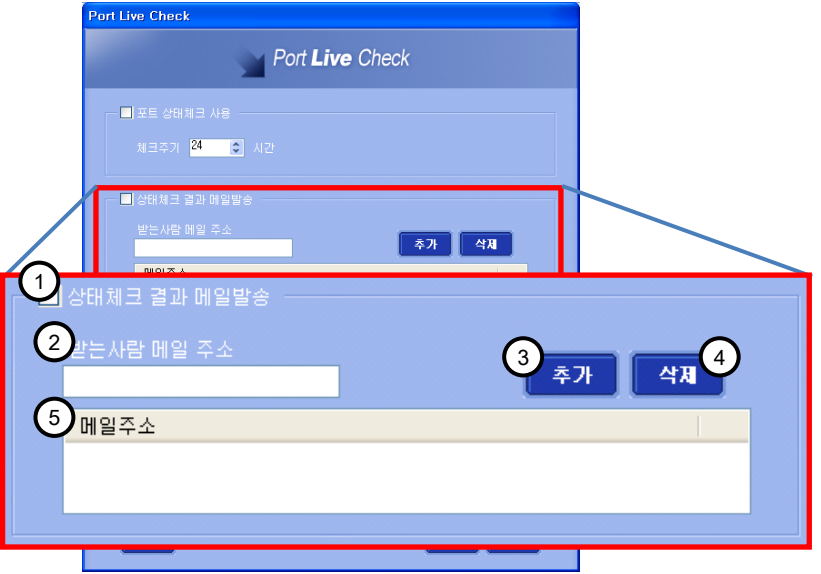

명칭 및 기능

- 1 상태체크 결과 메일발송
	- Port 정상작동 여부 상태체크 결과 보고서를 메일로 발송할지 여부를 선택합니다. 체크 해제 시 결과 보고서를 발송하지 않습 니다.

체크 해제 시에도 결과 보고서는 [Port Live Check Report] 기능을 이용하여 확인 할 수 있습니다(3.3 Port Live Check Report 참조)

- 2 받는 사람 메일 주소 추가할 사용자의 메일 주소를 입력합니다.
- 3 추가

(2)받는 사람 메일 주소에 입력된 메일을 (5)메일주소 목록에 추 가합니다.

- 4 삭제 (5)메일주소 목록에서 선택된 메일주소를 삭제합니다.
- 5 메일주소 목록 보고서를 수신할 사용자 메일주소 목록을 표시합니다.

3.2.1.3 Port 설정

VTS Port 별 체크 여부, 계정 및 체크 명령어 설정 기능을 제공합니다.

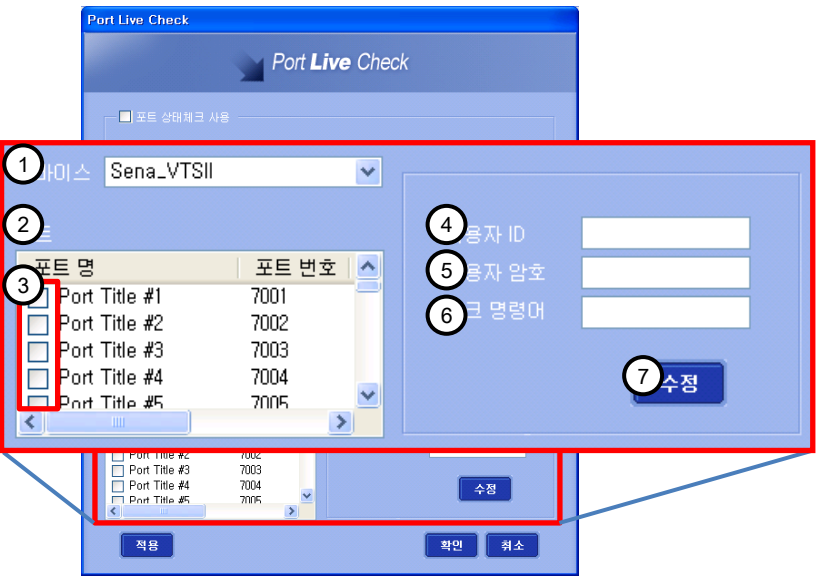

명칭 및 기능

- 1 디바이스 설정 값을 변경 할 VTS 장비를 선택합니다.
- 2 Port 목록

(1)디바이스에서 선택된 VTS 장비의 Port 목록을 표시합니다.

3 – Port 별 상태체크 여부 Port 별 상태체크 여부를 선택합니다.

> 목록 내 Port 선택 시 선택된 Port의 설정 값이 우측에 표시됩 니다.

- 4 사용자 ID 상태체크 시 사용할 사용자 ID를 입력합니다.
- 5 사용자 암호 상태체크 시 사용할 사용자 암호를 입력합니다.
- 6 체크 명령어 상태체크 시 사용할 체크 명령어를 입력합니다

상태체크 시 체크 명령어 + CR(Carriage Return) 값이 Port에 연결 장비로 젂송됩니다.

Sena Technologies, Inc. 2008 2014 15 and 2018 15 and 2018 15 and 2018 15 and 2018 15 and 2018 15 and 2018 15 and 2018 16 and 2018 16 and 2018 16 and 2018 16 and 2018 16 and 2018 16 and 2018 16 and 2018 16 and 2018 16 and 2

6 – 체크 명령어 상태체크 시 사용할 체크 명령어를 입력합니다

> 상태체크 시 체크 명령어 + CR(Carriage Return) 값이 Port에 연결 장비로 젂송됩니다.

7 – 수정

(4), (5), (6) 항목에 입력된 내용을 (2)Port 목록 내의 선택된 Port에 반영합니다.

실제 프로그램에 저장 및 적용하기 위해서는 반드시 창 하단의 [적용] 또는 [확인] 버튼을 눌러야 됩니다.

#### ※ 참고사항

1 – Port Live Check 기능작동 조건

Port Live Check 기능은 포트 상태체크 사용이 선택되어있을 시 프로그램 로그아웃 상태에서도 작동됩니다. 단 프로그램 종료 시에는 해당 기능도 종료됩니다.

2 – VTS 장비 Port 별 인증 설정

VTS Port의 [Authentication] > [Authentication method] 값이 [Local]로 설정되어있어야만 정상적으로 체크가 가능합니다.

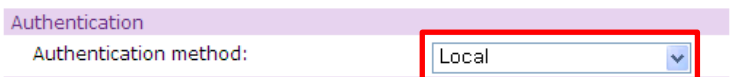

3 – 체크결과

Port Live Check 결과는 VTS 및 연결 장비의 종류 및 상태에 따라 결과 값이 부정확하게 나올 수 있으므로 체크 결과 내용 은 운영상 참고사항으로만 사용할 것을 권장합니다.

### 3.2.2 Port Live Check Report

메뉴의 [Log] > [Port Live Check Report]를 선택하여 실행할 수 있으며 VTS Port 별 정상 작동유무 판별 결과 보고서를 조회할 수 있는 기능을 제공합니다.

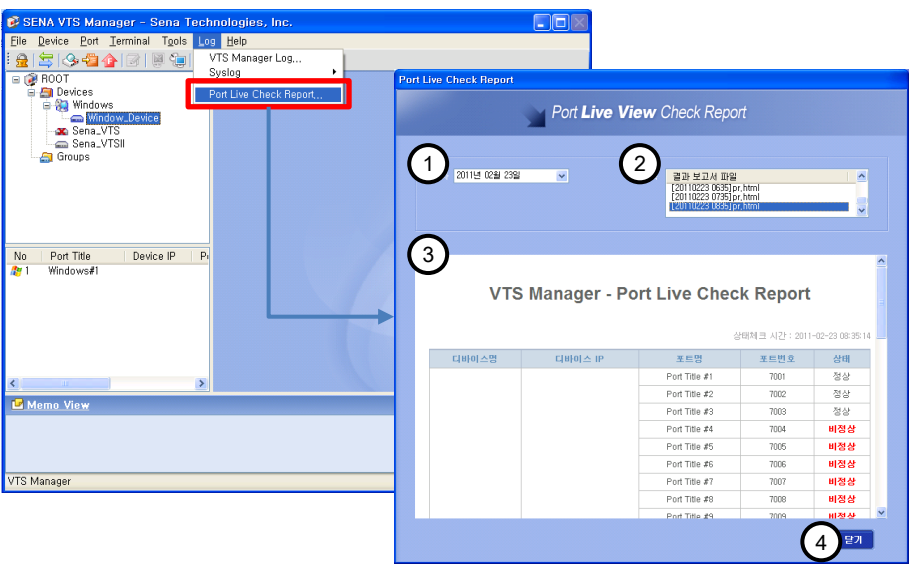

#### <u>명칭 및 기능</u>

- 1 날짜 검색할 Report의 날짜를 선택합니다.
- 2 Report 목록  $(1)$ 날짜에 해당하는 Report 목록을 표시합니다.
- 3 Port 설정

(2)Report 목록 내에 선택된 보고서 내용을 표시합니다.

4 – 닫기

Port Live Check Report 창을 닫습니다.